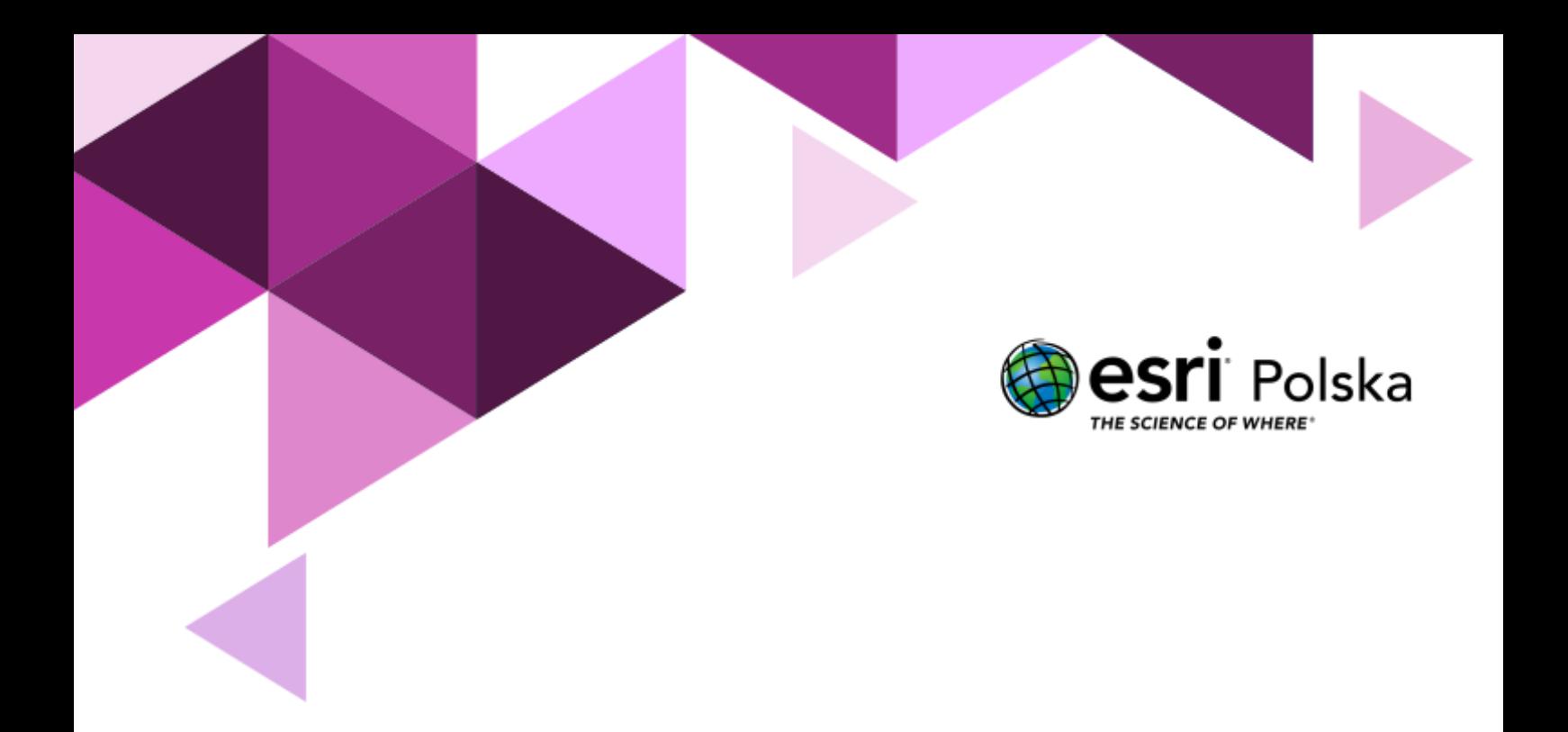

Informatyka

#### **Narzędzia**: ArcGIS for Office

**Materiały (dane**): Dostarczone wraz z lekcją

**Cel:** Zapoznanie się z działaniem dodatku ArcGIS for Office oraz sposobami prezentowania danych o charakterze przestrzennym.

#### **Źródła:**

- 1. ESRI data&maps
- 2. <http://www.gdanskwifi.pl/>

#### **1. Wstęp**

Pakiet Microsoft Office to najczęściej używane narzędzia biurowe w pracy i domu. Pisanie tekstów, tworzenie zestawień, tabel, kalkulacji, prezentacji – to tylko niektóre z zadań wykonywanych na co dzień przy jego użyciu. Jeszcze do niedawna niemożliwe wydawało się przestrzenne wizualizowanie danych tabelarycznych w tym samym środowisku, niewymagające przy tym dodatkowych umiejętności i specjalistycznej wiedzy. Obecnie wystarczy zainstalować dodatek do MS Office, by uzyskać zestaw narzędzi umożliwiających przypisanie danych do odpowiednich miejsc w przestrzeni oraz ich wizualizację.

W tym scenariuszu nauczysz się tworzyć mapy przy wykorzystaniu dodatku ArcGIS for Office.

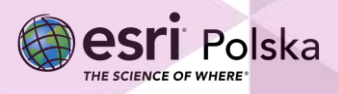

#### **2. Zadania**

**1.** Zapoznaj się z dokumentacją dotycząca dodatku ArcGIS for Office dostępną pod tym linkiem:

<https://doc.arcgis.com/pl/office/design-and-use/about-arcgis-maps-for-office.htm>

**2.** Pobierz dodatek ArcGIS for Office, który umożliwia tworzenie map bezpośrednio z arkusza kalkulacyjnego. Dodatek możesz pobrać ze strony: [http://www.esri.com/software/maps](http://www.esri.com/software/maps-for-office)[for-office](http://www.esri.com/software/maps-for-office) . Na dole strony znajduje się opcja Access ArcGIS for Excel:

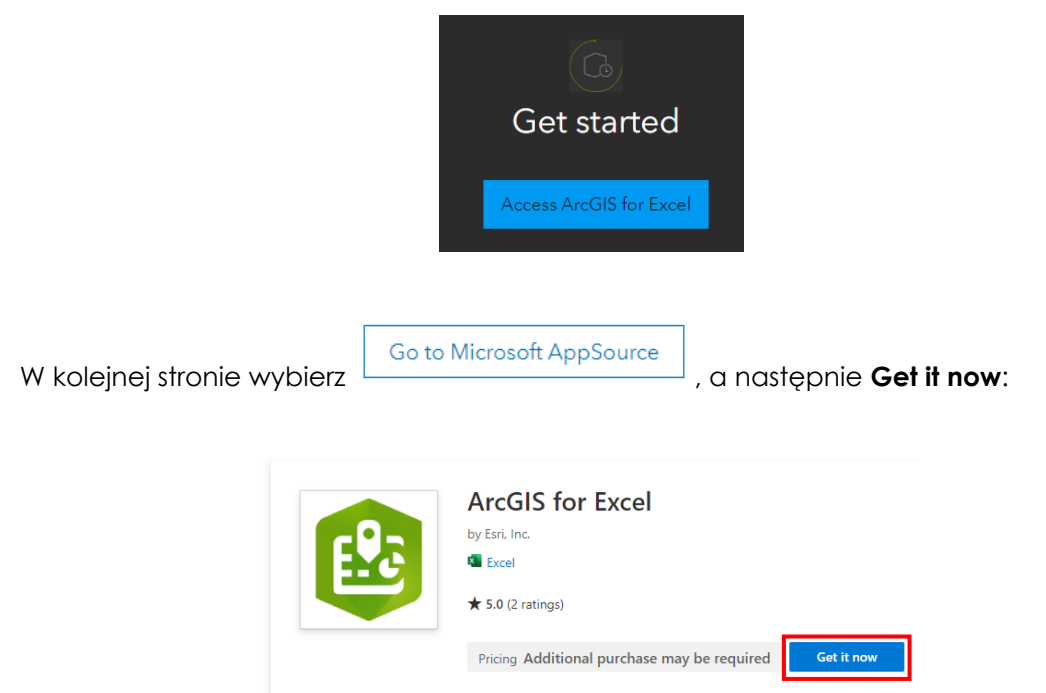

Dodatek ArcGIS for Office instaluje się automatycznie po kliknięciu "Get it now". Od tej pory dodatek będzie dostępny jako nowa karta w menu głównym aplikacji MS Excel.

**3.** Pobierz plik "wifi\_gdansk.xlsx":

[https://edukacja.maps.arcgis.com/sharing/rest/content/items/46e39a17fb8349da8fde6e505](https://edukacja.maps.arcgis.com/sharing/rest/content/items/46e39a17fb8349da8fde6e5059bc7a33/data) [9bc7a33/data](https://edukacja.maps.arcgis.com/sharing/rest/content/items/46e39a17fb8349da8fde6e5059bc7a33/data)

- **4.** Uruchom plik "wifi\_gdansk.xlsx". Plik przechowuje informacje o punktach hotspot w Gdańsku. Kolumny X i Y wskazują położenie każdego punktu.
- **5.** Po zainstalowaniu dodatku na wstążce programu MS Excel pojawi się dodatkowe okno. Przejdź do okna *ArcGIS*, a następnie wybierz **Pokaż mapę**.

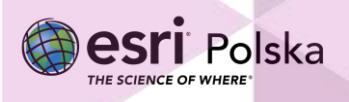

**6.** Po prawej stronie pojawi się nowe okno **ArcGIS for Excel.**

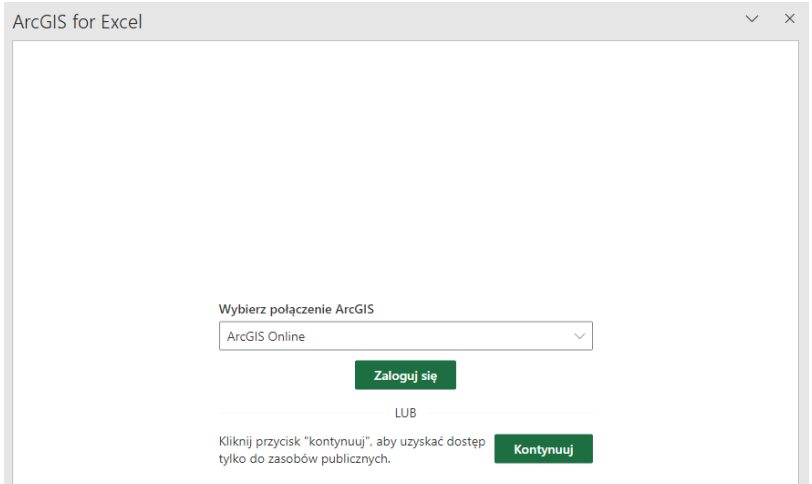

- **7.** Wybierz opcję **Zaloguj się**.
- **8.** Zaloguj się na swoje konto ArcGIS Online.
- **9.** Po lewej stronie okna programu Excel pojawi się mapa.

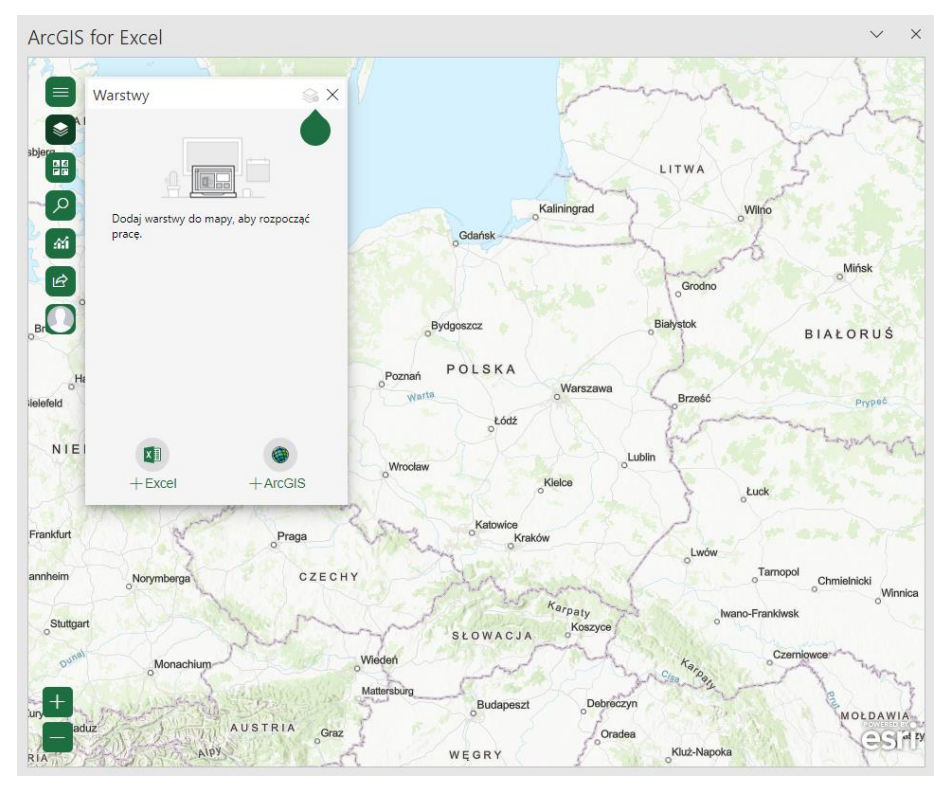

**10.** Aby utworzyć mapę z danych zawartych w arkuszu Excel wybierz **Warstwy**, a następnie **Dodaj z Excel.**

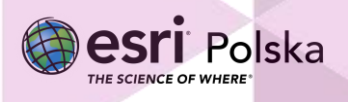

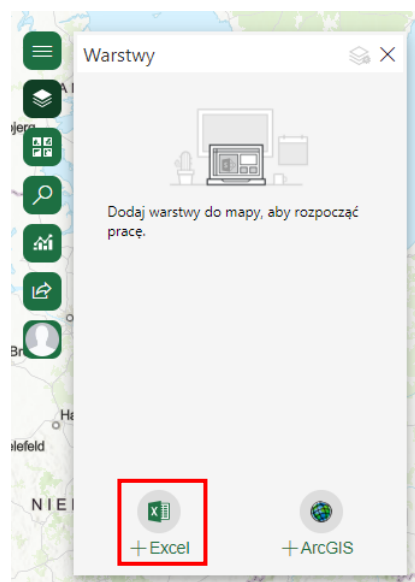

**11.** Zaznacz zakres komórek, w których znajdują się dane. W typie lokalizacji wybierz opcje **Współrzędne**. W polu **Długość geograficzna** wskaż kolumnę **Y**, natomiast w polu **szerokość geograficzna** wybierz kolumnę o nazwie **X**. Pole **Odniesienie przestrzenne** pozostaw ustawione na **4326 – GCS WGS 1984.**

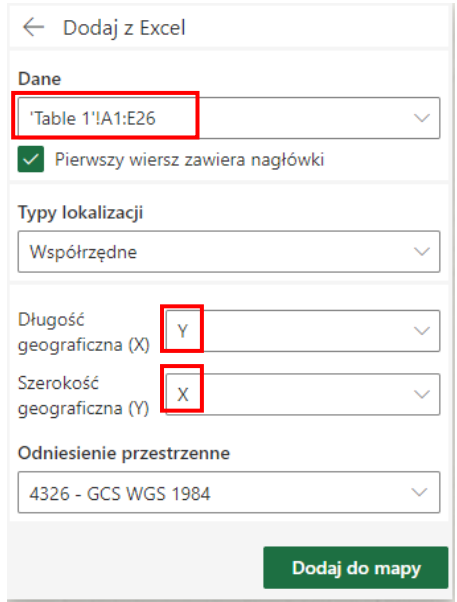

**12.** Wybierz zielony przycisk **Dodaj do mapy.**

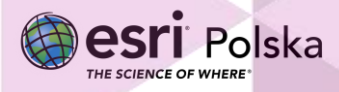

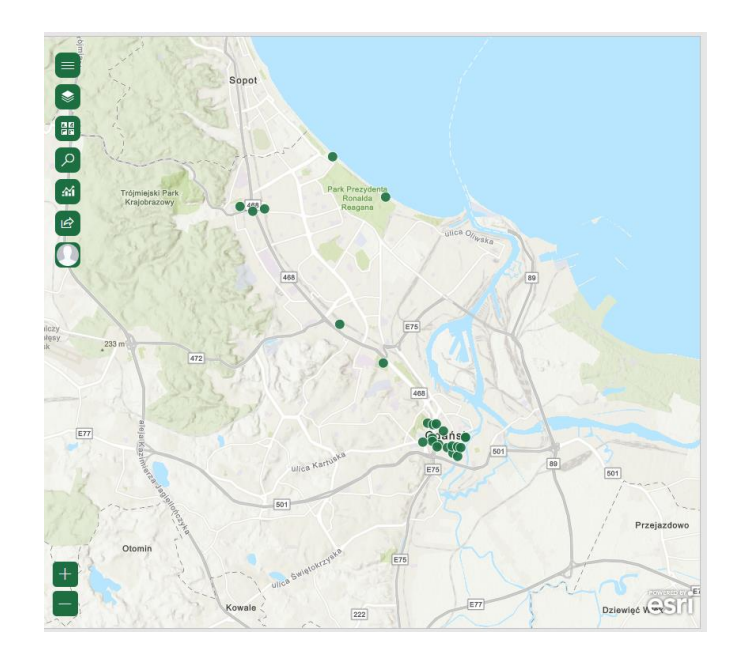

- **13.** W polu **wybierz sposób wizualizowania danych** wybierz **Lokalizacja (pojedynczy symbol)**.
- **14.** Zmień symbolizację warstwy. W tym celu wybierz **Opcje warstwy.**

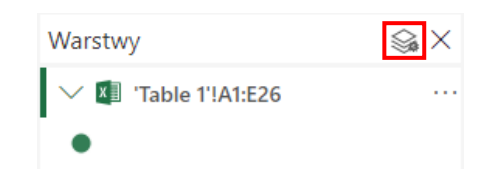

**15.** Wybierz **Opcje stylu**, a następnie **Opcje zaawansowane**.

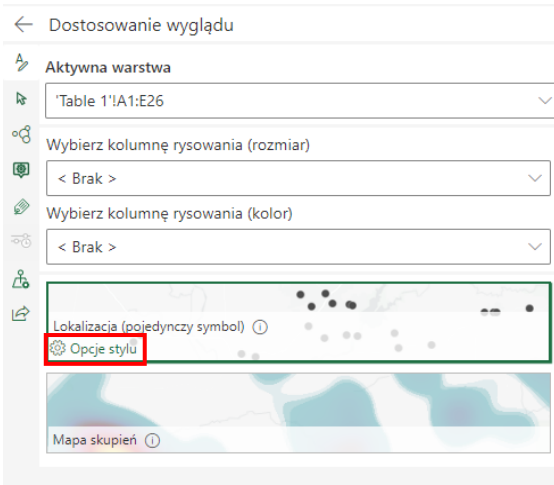

Autor: Zespół Edukacji Esri Polska / Education Team Esri Poland © by Esri Polska, 2023

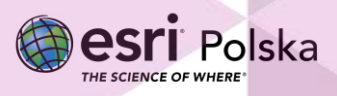

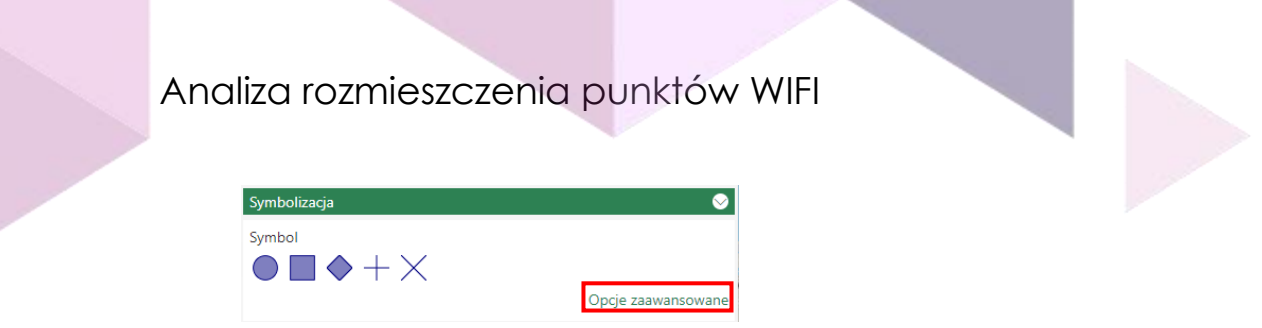

- **16.** Poniżej za pomocą suwaka możesz zmienić wielkość symbolu.
- **17.** Aby poprawić czytelność danych można użyć funkcji łączenia w klastry. Odszukaj zakładkę **Klastrowanie**:

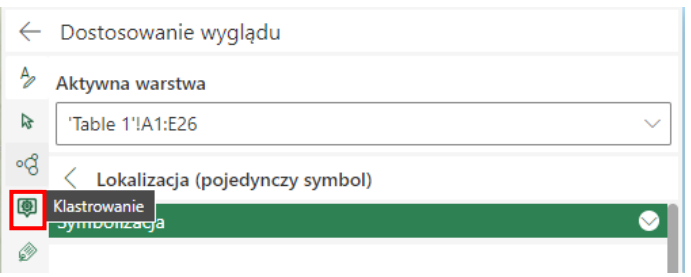

**18.** Zaznacz opcję **Włączanie klastrowania**. Za pomocą suwaka możesz zmieniać wielkość promienia klastra.

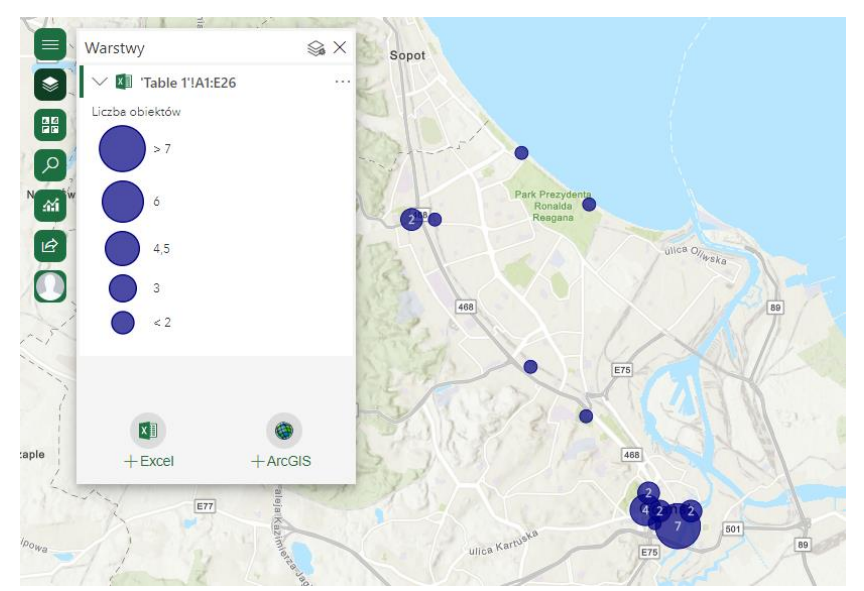

**19.** Zmień mapę bazową. Odszukaj zakładkę **Mapa bazowa**, a następnie wybierz **W odcieniach szarości**.

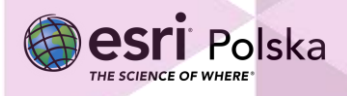

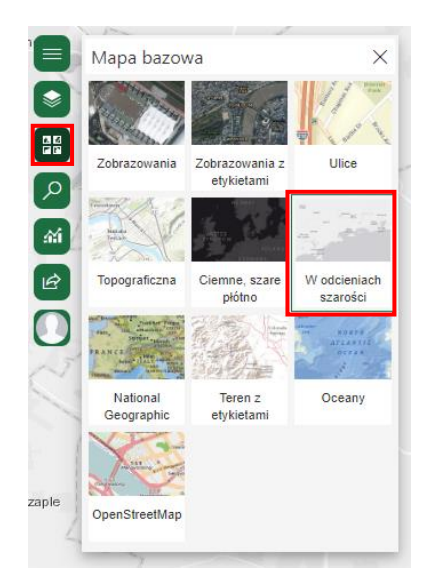

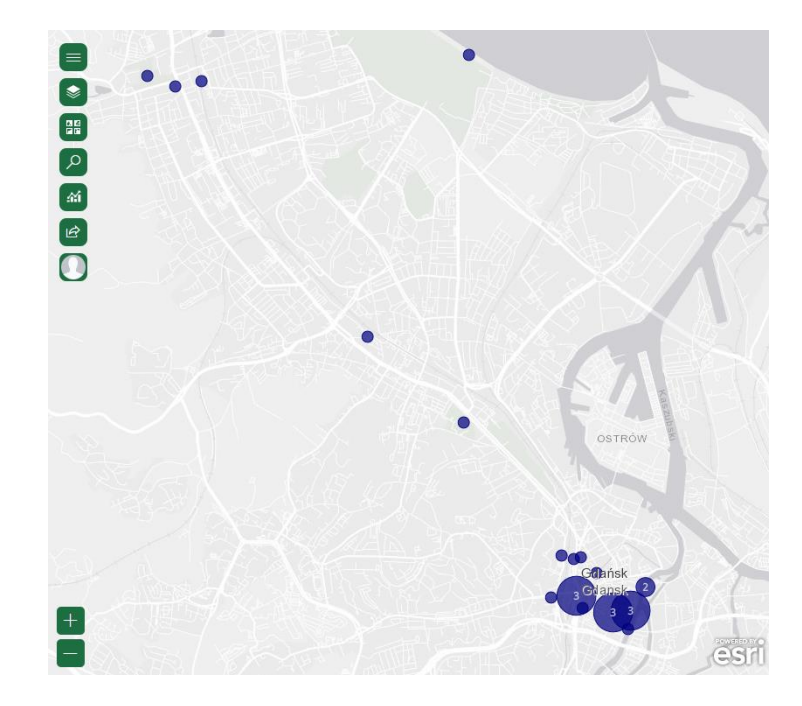

- **20.** Na mapie została właśnie przedstawiona lokalizacja punktów wifi dostępnych w mieście Gdańsk. Sprawdź natężenie zjawiska w postaci mapy skupień. Wróć do opcji **Klastrowanie** i odznacz **Włączanie klastrowania**. Każdy z punktów jest znów zaprezentowany jako pojedynczy symbol.
- **21.** Przejdź do zakładki **Dostosowanie wyglądu** i zaznacz **Mapa skupień**:

Autor: Zespół Edukacji Esri Polska / Education Team Esri Poland © by Esri Polska, 2023

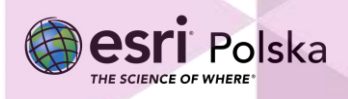

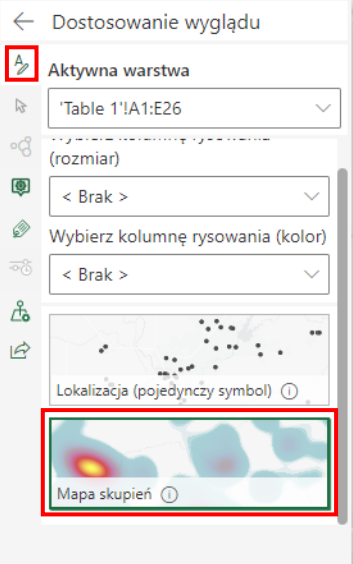

**22.** Najedź myszką bliżej nazwy **Mapa skupień** i wybierz **Opcje stylu**.

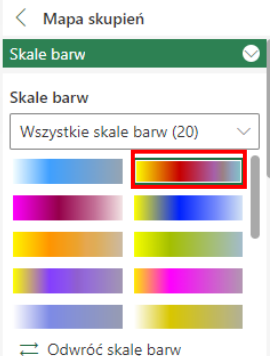

- **23.** Zmień skalę barwną:
- **24.** Ponieważ punkty hotspot są rozmieszczone w dalekich od siebie odległościach, możesz przesunąć górny pasek obszaru oddziaływania na niższy poziom:

Autor: Zespół Edukacji Esri Polska / Education Team Esri Poland © by Esri Polska, 2023

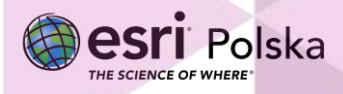

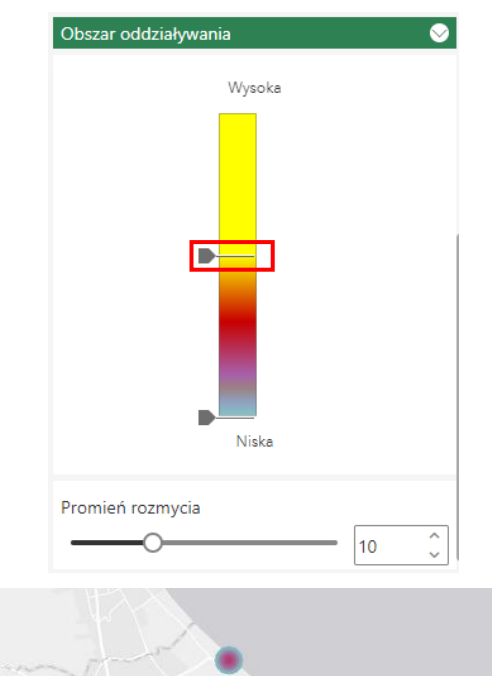

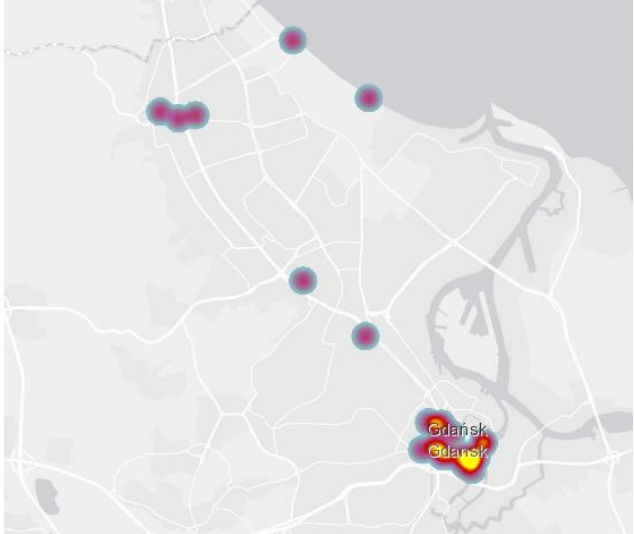

- **25.** Możesz wrócić do ustawienia pojedynczego symbolu.
- **26.** Teraz wykonasz analizę, która pozwoli wyznaczyć miejsca, z których można dotrzeć do punktów hotspot w przeciągu 20 minut.
- **27.** Wybierz zakładkę **Analiza**, a następnie **Utwórz bufor/obszar czasu przejazdu**.

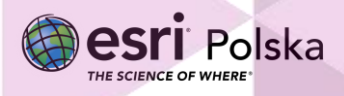

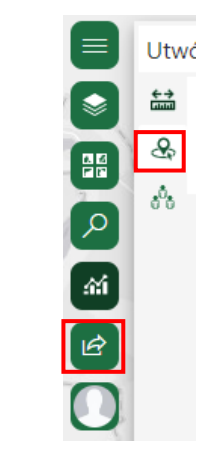

#### **28.** Wprowadź odpowiednio parametry i naciśnij **Uruchom analizę**:

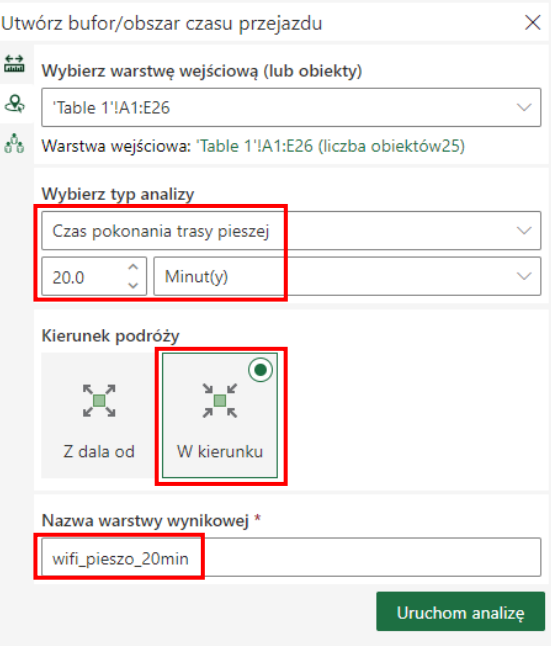

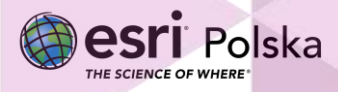

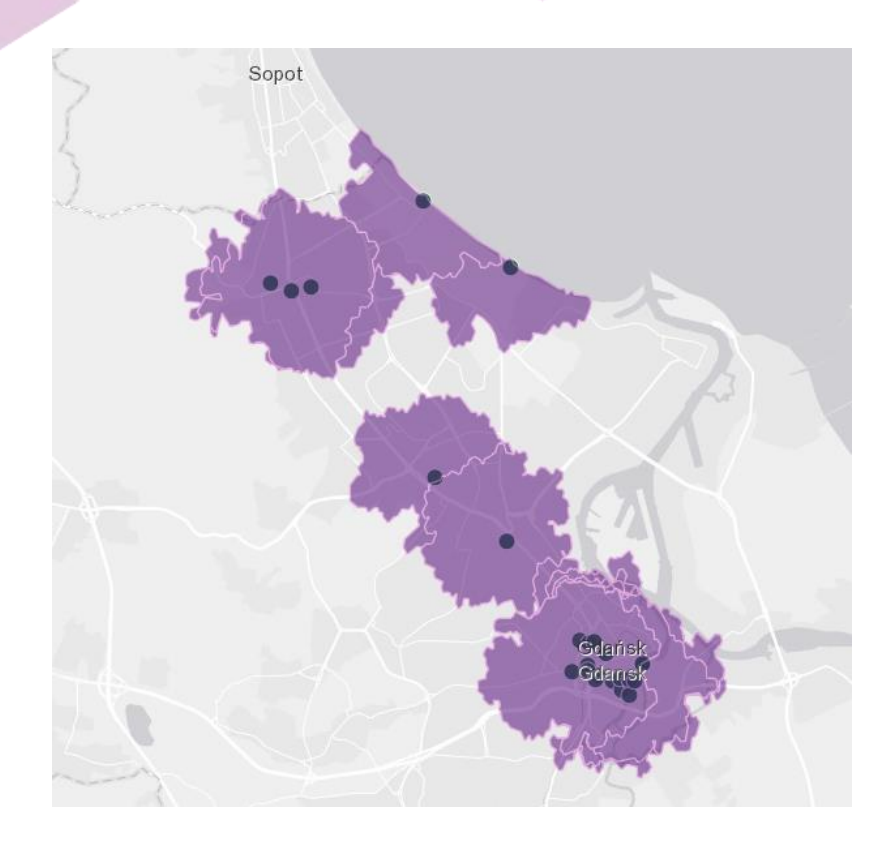

**29.** Standardowy zasięg hotspot to 50 metrów. Możesz wyznaczyć ten zasięg za pomocą bufora. Wybierz ponownie **Analiza** i **Utwórz bufor/obszar czasu przejazdu**. Wprowadź odpowiednie parametry:

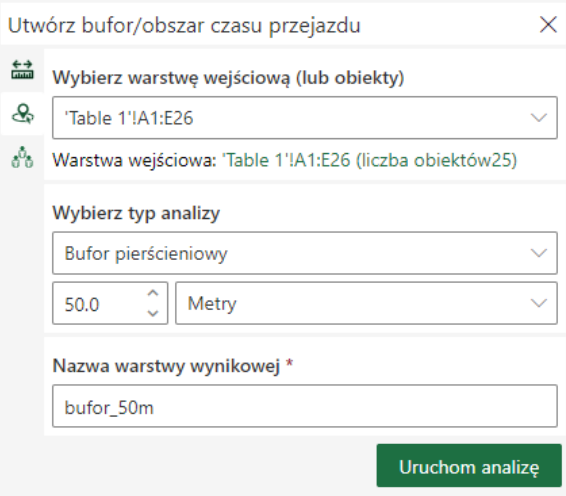

**30.** Wybierz **Uruchom analizę**.

**31.** Wyłącz widoczność warstwy **wifi\_pieszo\_20 min**.

Autor: Zespół Edukacji Esri Polska / Education Team Esri Poland © by Esri Polska, 2023

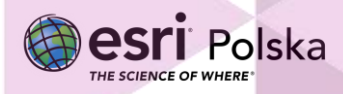

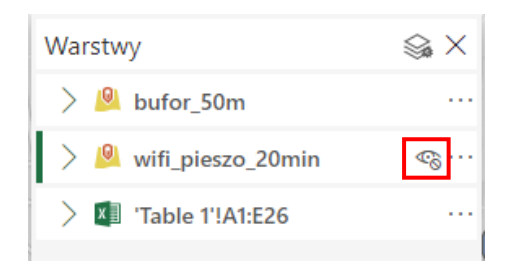

Zostały wyznaczone obszary, z których teoretycznie można korzystać z otwartego wifi:

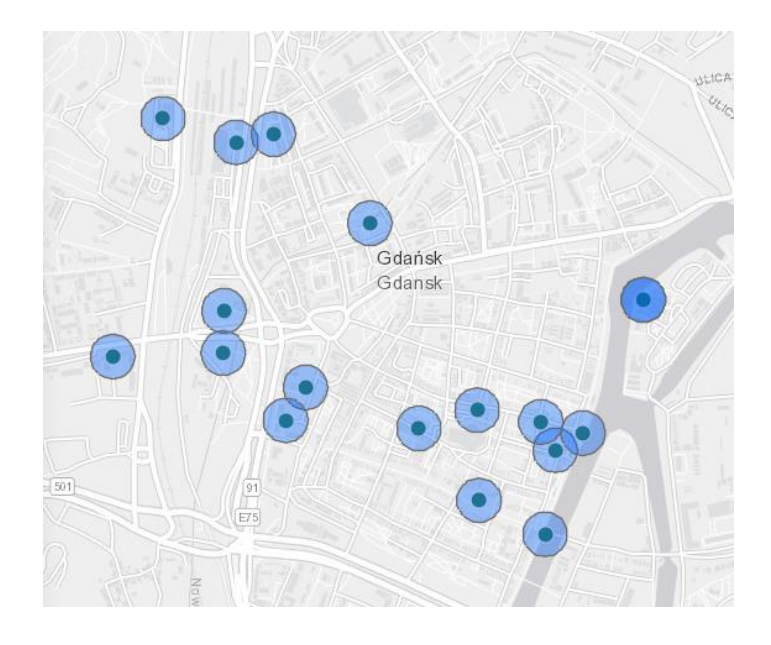

**32.** Zmień nazwę mapy. W tym celu odszukaj opcję **Udostępnij**:

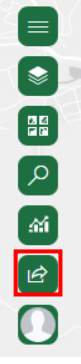

**33.** Pojawiło się okno ustawień mapy. W oknie tym masz możliwość zmiany nazwy mapy oraz wskazania grup, którym udostępnisz mapę. Nazwij mapę *Punkty WIFI w Gdańsku.* Mapa zostanie udostępniona w serwisie ArcGIS Online.

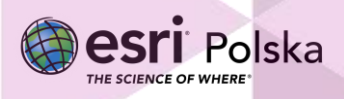

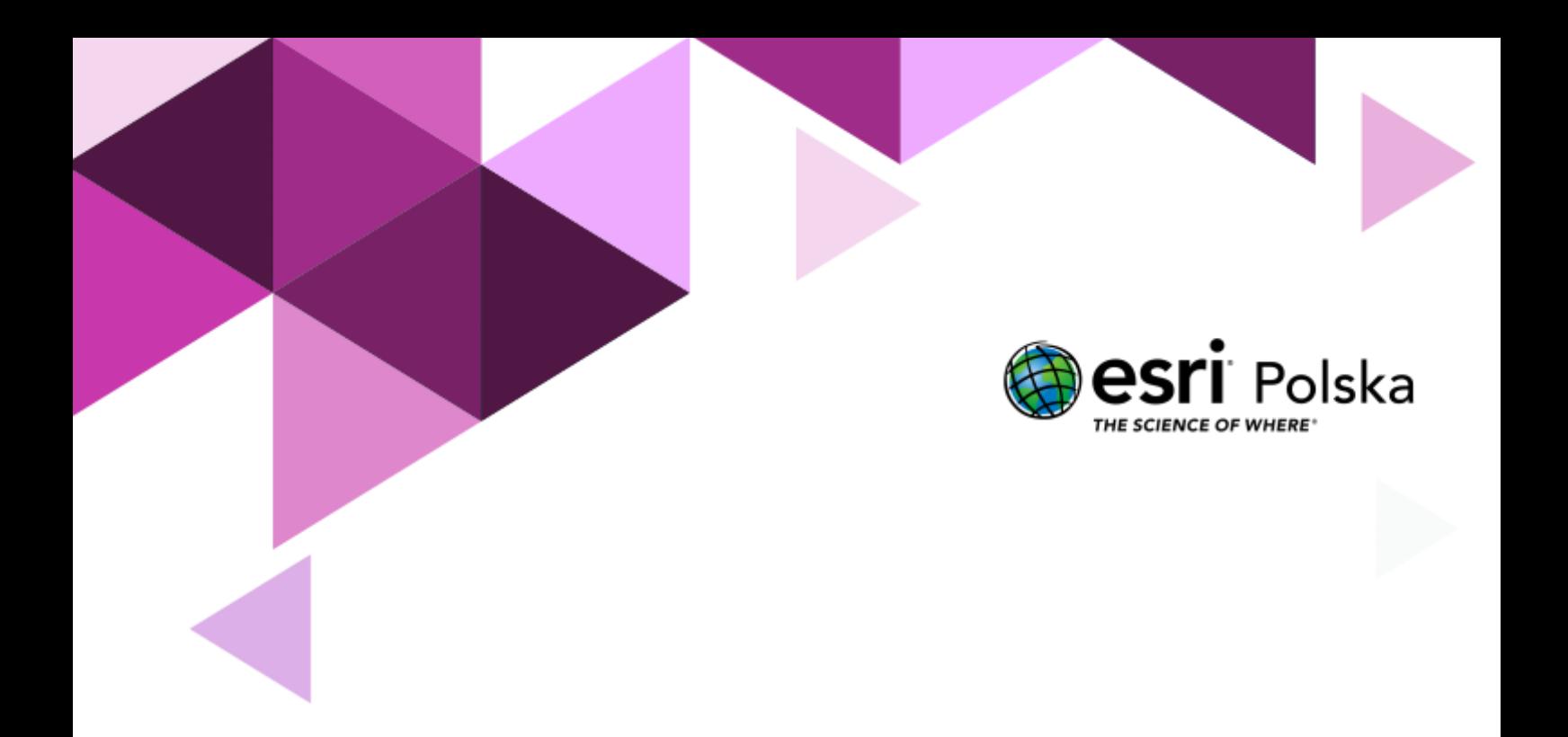

# Dziękujemy za skorzystanie z naszych materiałów.

Zespół Edukacji Esri Polska Sp. z o.o.

OBSERWUJ NAS

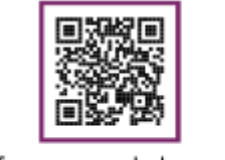

Platforma edukacyjna

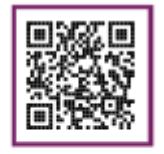

Facebook

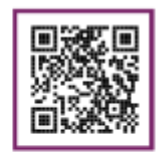

Grupa nauczycieli

# Informatyka